# 1 Grundlegende Informationen über Access 2016

#### In diesem Kapitel

- Entscheiden, wann man Access benutzt
- Die Neuerungen in Access 2016 entdecken
- Die Access-Grundlagen
- Der Einstieg in Access

cess 2016, die neueste Version von Microsofts Datenbankprogramm, bleibt ein sehr leis-<br>tungsstarkes Programm. Das wussten Sie bestimmt schon, und vielleicht hat Sie das<br>web dazu schwacht dieses Buch zu kutha Wir beslüchwün auch dazu gebracht, dieses Buch zu kaufen. Wir beglückwünschen Sie zu dieser weisen Entscheidung!

Obwohl Access so leistungsstark ist, ist es trotzdem sehr benutzerfreundlich und einfach zu bedienen. Tatsächlich können Sie schon mit den Grundfunktionen von Access eine ganze Menge ausrichten. Sie werden mit Assistenten und anderen Werkzeugen arbeiten, sodass Sie immer einen bequemen Sicherheitsabstand zu den Innereien des Programms einhalten – also den Dingen, mit denen Programmierer und professionelle Entwickler herumspielen. Fühlen Sie sich jetzt besser?

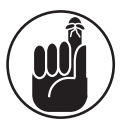

Sie müssen nicht jede einzelne Funktion und alle Werkzeuge kennen, damit Sie mit Access arbeiten können. Vielmehr können Sie ein wenig von allen Access-Funktionen verwenden und trotzdem eine professionelle Lösung zum Speichern und Abfragen Ihrer Daten erhalten – weil Access wirklich alles kann. So können Sie etwa schnell eine Datenbank aufbauen, mit Daten füllen und dann auf verschiedene Arten benutzen. Und wer weiß, vielleicht entwickeln Sie sich selbst zu einem Access-Guru.

In diesem Kapitel werden Sie entdecken, welche Aufgaben Sie am besten mit Access lösen können und wann Sie möglicherweise ein anderes Programm benutzen sollten. Sie werden sehen, was in Access 2016 neu ist und was gegenüber Access 2013 verbessert worden ist. Sie werden auch sehen, wie Access tut, was es tut, und hoffentlich auch einige grundlegende Begriffe und Termini verstehen lernen.

Doch keine Bange. Niemand erwartet von Ihnen, ein umfangreiches Vokabular oder ähnlich Angst einflößende Dinge auswendig zu lernen. Das Ziel dieses Kapitels (und der nächsten beiden) besteht darin, Sie mit einigen grundlegenden Fachbegriffen vertraut zu machen, damit Sie die späteren Kapitel des Buchs besser verstehen können.

 $\sim$  27  $\sim$ 

### Wofür ist Access denn nun gut?

Grob gesagt, ist Access ein Programm zur Sammlung, Organisation, Archivierung und Wiedergewinnung von Daten oder anders ausgedrückt ein *Programm zur Verwaltung von Datenbanken*. In seiner Klasse gehört Access zu den Besten.

### Große Datenbanken erstellen

*Groß* ist ein relativer Begriff? Hier meinen wir damit Datenbanken, die *Hunderte* oder *Tausende* von Datensätzen enthalten. Solche Datenmengen sollten Sie mit einem Programm wie Access verwalten. Sicherlich könnten Sie Listen mit Einträgen auch mit Microsoft Excel speichern. Doch dort ist die Anzahl der Datensätze auf die maximale Anzahl von Zeilen in einem Arbeitsblatt begrenzt; und Sie können nur eine einfache Liste erstellen, die sortiert und gefiltert werden kann. Listen sind zu unhandlich, wenn Sie zahlreiche Datensätze mit komplexen Daten verwalten müssen, die untereinander vernetzt sind. Für solche Zwecke verwenden Sie am besten Access.

Einige Gründe, warum Access große Datenbanken gut verwalten kann:

- **Normalerweise müssen große Datenbanken durch Eingabe und Änderung von Daten gepflegt werden.** Zu diesem Zweck verfügt Access nicht nur über Formulare, sondern auch über Funktionen, mit denen Sie schnell Formulare zur Datenerfassung anlegen können. Sie erleichtern nicht nur die Dateneingabe, sondern reduzieren auch Eingabefehler. (In Kapitel 8 erfahren Sie mehr über das Erstellen von Formularen.)
- **Je mehr Daten Sie haben, desto mehr Fehler können Sie machen: doppelte Datensätze, Schreibfehler, fehlende Daten u.a.** Access hilft Ihnen, solche Fehler zu vermeiden, zu finden und zu korrigieren. (In Kapitel 10 erfahren Sie, wie Sie mit Access Fehler und Duplikate suchen und korrigieren können.)
- **Große Datenbanken benötigen leistungsstarke Berichtswerkzeuge.** Mit Access können Sie Berichte ausdrucken und online stellen, die genau an Ihren Informationsbedarf angepasst sind. Die Berichte können auch Daten aus mehreren Tabellen enthalten; ihre Gestaltung vom Seitenaufbau bis hin zu Farben und Schriftarten liegt ganz in Ihrer Hand.
- **Es ist schwierig, in großen Datenbanken etwas Bestimmtes zu finden.** In Access können Sie die Daten mit verschiedenen Werkzeugen sortieren und durchsuchen und sogar eigene Werkzeuge (sogenannte *Abfragen*) entwickeln, um bestimmte Datensätze zu finden.
- **Mit Access sparen Sie Zeit.** So können Sie etwa mit mehreren eingebauten Werkzeugen Daten aus anderen Quellen wie beispielsweise Excel- oder Word-Tabellen importieren. Sie müssen Daten nicht doppelt eingeben und können deren Konsistenz über verschiedene Datenquellen hinweg gewährleisten.

### Apps erstellen

Es gibt mehrere Methoden, um *Apps* zu erstellen. (Als *App* wird normalerweise eine Anwendung bezeichnet, die auf einem Smartphone oder Tablet läuft.) Sie können eine App mit der Web App-Vorlage von Access 2016 erstellen oder eine anwendungsspezifische Web App von

Grund auf neu entwickeln. Sie können Apps auch aus dem Office Store herunterladen und dann anpassen. Außerdem können Sie eine Standarddatenbank in Access entwickeln und im Internet veröffentlichen.

Allerdings geht es in diesem Buch nicht um die Erstellung von Apps. Das Ziel dieses Buchs besteht darin zu zeigen, wie Sie mit Access Datenbanken erstellen können, die auf einem Computer (einem Desktop oder Laptop/Notebook) eingesetzt werden sollen. Wenn Sie eine Datenbank-App für Smartphones oder Tablets erstellen wollen, sollten Sie nach einschlägigen Anleitungen im Internet suchen, etwa indem Sie online googeln: »*Wie erstelle ich eine Datenbank-App mit Access 2016?«*.

#### Datenbanken mit mehreren Tabellen erstellen

Egal, ob Ihre Datenbank 100 oder 100.000 Datensätze (oder mehr) enthält: Wenn Sie Ihre Daten in verschiedenen einzelnen Tabellen speichern und diese miteinander verbinden müssen, um die Informationen möglichst gut nutzen zu können, brauchen Sie eine *relationale* Datenbank – und das ist Access. Bei einer relationalen Datenbank werden die Daten auf mehrere Tabellen verteilt und die Tabellen dann nach bestimmten Kriterien verknüpft. Wie man das macht, erfahren Sie in den folgenden Abschnitten.

#### Die Datenbank eines größeren Unternehmens

Ein größeres Unternehmen verwaltet Daten über Artikel, Lieferanten, Kunden, Aufträge und Mitarbeiter. Eine Datenbank zur Verwaltung dieser Daten muss mehrere Tabellen enthalten:

- Eine Tabelle enthält die Kundendaten mit Kundennummer, Name, Adresse, Telefonnummern sowie E-Mail-Adressen.
- Eine zweite Tabelle enthält die Kundenaufträge mit dem Auftragsdatum, dem Namen des Kunden, dem Verkäufer und den Versandinformationen.
- Eine dritte Tabelle enthält die Artikeldaten mit der Artikelnummer, der Artikelbezeichnung, dem Lieferanten, dem Preis und dem Lagerbestand.
- Eine vierte Tabelle enthält die Lieferantendaten mit Lieferantennummer, Lieferantenname, Adressdaten, E-Mail-Adresse, Ansprechpartner und Telefonnummer.
- Eine fünfte Tabelle enthält die Mitarbeiterdaten mit Mitarbeiternummer, Name, Eintrittsdatum, Position, Anmerkungen und eine Kurzform des Lebenslaufs.

Daneben gibt es noch weitere Tabellen, etwa zur Verwaltung der Versandunternehmen, der Lieferungen, der Ausgaben und Reisekosten und andere Daten, die in den fünf Haupttabellen benötigt werden könnten. Wann und wie diese zusätzlichen Tabellen eingerichtet und genutzt werden, wird später in diesem Buch behandelt, wenn Sie lernen, wie Sie Formulare zur Datenerfassung, zum Abruf von Daten und zur Erstellung von Berichten entwickeln.

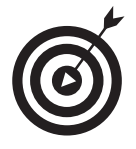

Nicht alle Felder jedes Datensatzes müssen mit Daten gefüllt werden (das gilt für alle Tabellen): Wenn Sie die Telefonnummer oder die E-Mail-Adresse eines Kunden nicht kennen, lassen Sie die Felder leer. Sie können diese Daten später jederzeit nachtragen.

$$
\boxed{29}
$$

#### Access 2016 für Dummies

#### Wer nicht plant, plant sein Versagen

Wenn Sie eine Datenbank für Mitarbeiter, Kunden, Lieferanten, Artikel, Aufträge und so weiter planen, müssen Sie im Einzelnen folgende Fragen beantworten:

- $\vee$  Wie viele Tabellen werden benötigt?
- Welche Daten gehören in welche Tabelle?
- Welche Tabellen werden für gewünschte Berichte zusammen verwendet?

Natürlich ist kein Plan perfekt; und Entwürfe ändern sich, nachdem ein System bereits implementiert worden ist. Doch Access ist so flexibel, dass Sie auch nachträglich noch Felder zu Tabellen oder Tabellen zu einer Datenbank hinzufügen können. Dennoch ist eine gründliche Planung unverzichtbar.

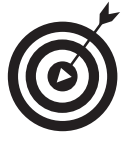

Skizzieren Sie die geplante Datenbank auf Papier, indem Sie eine Art Flussdiagramm zeichnen. Beginnen Sie mit Kästen für jede Tabelle. Tragen Sie die Felder jeder einzelnen Tabelle in die Kästen ein. Verbinden Sie die Kästen mit Pfeilen, die die möglichen Verbindungen der Tabellen anzeigen.

Folgender Ablauf hat sich bewährt, wenn Sie zum ersten Mal eine Datenbank planen:

- **1. Schreiben Sie das Folgende auf Papier oder in ein Textverarbeitungsprogramm, was auch immer für Sie bequemer ist:**
	- einen Arbeitstitel für Ihre Datenbank
	- eine Liste der Daten, die Ihnen diese Datenbank täglich oder regelmäßig liefern soll

#### **2. Nun können Sie, basierend auf diesen Informationen, eine Liste mit den Einzelheiten erstellen:**

Listen Sie alle Datenelemente auf, die Ihnen zu Ihren Kunden, Produkten, Ideen, Fällen, Büchern, Kunstwerken oder Studenten einfallen, das heißt alles, was Ihre Datenbank später enthalten soll. Haben Sie keine Angst zu übertreiben – überflüssige oder nicht ermittelbare Daten können Sie später immer noch streichen.

#### **3. Nehmen Sie sich zunächst die einzelnen** *Felder* **vor, denn das sind all diese Datenelemente. Versuchen Sie, die Felder in logische Gruppen zu unterteilen.**

Denken Sie an die einzelnen Felder und wie sie zusammenarbeiten:

- Wenn eine Datenbank etwa die Bücher einer Bibliothek enthält, könnte vielleicht der Titel, das Erscheinungsdatum, der Verleger, die ISBN (International Standard Book Number, die für jedes Buch eindeutig ist), Preis und Seitenzahlen in einer Gruppe gespeichert werden und Informationen über den Autor, Rezensionen und Listen von anderen Werken des gleichen Autors oder im gleichen Fachgebiet in einer anderen Gruppe. Aus diesen Gruppen können einzelne Tabellen werden, sodass daraus Ihre eigene relationale Bücherdatenbank entsteht.
- Stellen Sie fest, was jeden Datensatz eindeutig kennzeichnet. Wie bereits erwähnt, benötigen Sie ein eindeutiges Feld, und obwohl Access für Sie einen eindeutigen Wert gene-

$$
-30
$$

**Contract** 

rieren kann, ist es oft besser, ein vorhandenes Feld zu verwenden oder ein solches Feld zu erstellen. Kundennummern, Studentennummern, ISBNs, Katalognummern, Seriennummern – alles, was für zwei Datensätze niemals gleich ist, funktioniert.

Und da Sie nun eine lange Liste von Feldern und erste Datengruppen angelegt haben und ungefähr wissen, welches Feld einen Datensatz eindeutig identifiziert, können Sie sich über die *Verwendung* der Daten Gedanken machen.

#### **4. Erstellen Sie eine Liste mit den Möglichkeiten, wie Sie Ihre Daten weiterverwenden möchten:**

- Berichte, die Sie erstellen möchten, inklusive einer Liste der notwendigen Felder
- andere Arten, wie Sie Ihre Daten nutzen können Etiketten für Serienbriefe, Produktetiketten, Katalogdaten, Preislisten, Kontaktlisten und so weiter
- **5. Erstellen Sie eine Liste von allen Orten, an denen Ihre Daten gerade gespeichert sind:**
	- auf einem Stückchen Papier in Ihrer Tasche, auf Karteikarten, in einem anderen Programm (wie Excel)
	- oder auch bei einer Firma, die Daten zu Marketingzwecken verkauft

Nach dieser Planung können Sie die Datenbank erstellen. Die Einzelheiten dieses Prozesses werden später in diesem Kapitel und in anderen Kapiteln beschrieben.

### Datenbanken mit Benutzerformularen

Bei der Planung Ihrer Datenbank sollten Sie auch an die Dateneingabe denken:

Wenn Sie die Daten selbst eingeben, reicht möglicherweise eine Eingabe wie bei einer Tabellenkalkulation. (In Access wird dies als *Datenblattansicht* bezeichnet.) Hier ist die Tabelle ein großes Raster, und Sie füllen es Zeile für Zeile aus (wobei jede Zeile ein neuer Datensatz ist).

Abbildung 1.1 zeigt eine Kundentabelle in der Datenblattansicht. Sie entscheiden: Ist dies übersichtlich genug, oder ist die Gefahr zu groß, Daten in die falschen Zeilen und/oder Spalten einzugeben? Wenn ein Datensatz mehr Felder enthält, als in ein Fenster passen, müssen Sie sehr viel hin und her scrollen.

- Vielleicht möchten Sie ja auch ein *Formular* verwenden (siehe Abbildung 1.2), eine anwendungsspezifische Benutzeroberfläche, mit deren Hilfe Sie die Daten eingeben, bearbeiten und einzelne Datensätze anzeigen können, wenn
	- jemand anders das Eingeben der Daten übernimmt,
	- das zeilenweise Eintippen von Daten zu langweilig ist.

Access 2016 für Dummies

| 腰                                                                                                    |   |                      |                                                                                                    | <b>Tabellentools</b>     |                                          | GettingStarted : Datenbank- DAAccess 2016\GettingStarted.accdb (Acces                                         |                                 |             |                                                      |
|----------------------------------------------------------------------------------------------------|---|----------------------|----------------------------------------------------------------------------------------------------|--------------------------|------------------------------------------|----------------------------------------------------------------------------------------------------|---------------------------------|-------------|------------------------------------------------------|
| Erstellen<br>Start<br>Datei                                                                                             |   | <b>Externe Daten</b> | Datenbanktools                                                                                      | Felder                   | Tabelle                                  | Q Was mochten Sie tun?                                                                                        |                                 |             | <b>Reinhard Eng</b>                                  |
| X. Ausschneiden<br>М<br><b>Ra</b> Kopieren<br>Ansicht<br>Einfügen<br>* Format übertragen<br>Zwischenablage<br>Ansichten |   | $\sqrt{2}$           | Aufsteigend<br>$\frac{7}{6}$ Absteigend<br>Filtern<br>Sortierung entfernen<br>Sortieren und Filtern | $Y_i$ .<br>ħ.            | ð<br>Alle<br>aktualisieren<br>Datensätze | ab<br>'ac<br>Σ<br><b>MR</b> Neu<br>$\overline{v}$<br>speichern<br>ه<br>Suchen<br>X Löschen · IIII ·<br>Suchen | Calibri<br>Textformatierung     | $-11$<br>田· | $\overline{\Xi} \equiv \overline{\Xi}$<br>$\sqrt{2}$ |
| Alle Access® «                                                                                                    | 国 | Kunden               |                                                                                                    |                          |                                          |                                                                                                    |                                 |             |                                                      |
| Suchen<br>Ω                                                                                                    |   | $ID -$               | Firma<br>1 Annas Hutladen                                                                           | · Nachname ·<br>Anabella | Vorname<br>$\star$<br>Anna               | Position<br>٠<br>Inhaberin                                                                                    | Straße<br>٠<br>Neusser Str. 230 | Ort<br>Köln | - Bundeslan<br><b>NRW</b>                            |
| Tabellen<br>$\hat{z}$                                                                                                   |   |                      | 2 Schraubenfranz                                                                                    | Gratacos Solsor Antonio  |                                          | Inhaber                                                                                                    | Wilhelmplatz 4                  | Köln        | <b>NRW</b>                                           |
| m<br>Kunden                                                                                                    |   |                      | 3 Firma C                                                                                           | Axen                     | Thomas                                   | Einkaufsmitarbeiter                                                                                           | 123 3rd Street                  | Los Angeles | CA                                                   |
|                                                                                                    |   |                      | 4 Flugservice                                                                                       | Lee                      | Christina                                | Einkaufsmanagerin                                                                                             | Am Bahnhof 1                    | Frankfurt   | Hessen                                               |
|                                                                                                    |   |                      | 7 Pittermännchen                                                                                    | Xie                      | Ming-Yang                                | Inhaber                                                                                                    | Wilhelmstr, 23                  | Köln        | NRW                                                  |
|                                                                                                    |   |                      | 8 Die Tankstelle                                                                                    | Andersen                 | Elizabeth                                | Einkaufsmitarbeiter                                                                                           | Van-Gogh-Str. 3                 | Frankfurt   | Hessen                                               |
|                                                                                                    |   |                      | 9 Medline                                                                                           | Mortensen                | Sven                                     | Einkaufsmanager                                                                                               | Liebig Str. 7                   | Berlin      | <b>Berlin</b>                                        |
|                                                                                                    |   |                      | 14 Goldhaus                                                                                         | Grilo                    | Carlos                                   | Einkaufsmanager                                                                                               | Ring 43                         | Düsseldorf  | <b>NRW</b>                                           |
|                                                                                                    |   |                      | 18 Em Halve Hahn                                                                                    | Autier Miconi            | Catherine                                | Einkaufsmitarbeiter                                                                                           | Siebachstr, 34                  | Köln        | <b>NRW</b>                                           |
|                                                                                                    |   |                      | 20 Escorda                                                                                          | ti                       | George                                   | Einkaufsmanager                                                                                               | Bruegel-Weg 5                   | Frankfurt   | Hessen                                               |
|                                                                                                    |   |                      | 23 Confirma                                                                                         | Entin                    | Michael                                  | Einkaufsmanager                                                                                               | Rossini-Damm 4                  | Frankfurt   | Hessen                                               |
|                                                                                                    |   |                      | 24 Thermocare                                                                                       | Hasselberg               | Jonas                                    | Inhaber                                                                                                    | Marxallee 32                    | Berlin      | <b>Berlin</b>                                        |
|                                                                                                    |   |                      | 25 Gurusoft                                                                                         | Müller                   | Hans                                     | Einkaufsmanager                                                                                               | Kurfürstendamm 2                | Berlin      | Berlin                                               |
|                                                                                                    |   |                      | 26 Gurusoft                                                                                         | Müller                   | Max                                      | Assistent der Buchhaltung Neusser Str. 230                                                                    |                                 | Köln        | <b>NRW</b>                                           |
|                                                                                                    |   |                      | 27 Silberbude                                                                                       | Konz                     | Karina                                   | Einkaufsmanagerin                                                                                             | Königsallee 23                  | Düsseldorf  | <b>NRW</b>                                           |
|                                                                                                    |   |                      | 28 Gurusoft                                                                                         | Müller                   | Karl                                     | Einkaufsmanager                                                                                               | Neusser Str. 230                | Köln        | <b>NRW</b>                                           |
|                                                                                                    |   |                      | 29 Schräge Mode                                                                                     | Lee                      | Soo Jung                                 | Einkaufsmanager                                                                                               | Kaiserstr, 45                   | Düsseldorf  | <b>NRW</b>                                           |
|                                                                                                    |   |                      | 31 Webdesign                                                                                        | Karstens                 | Karen                                    | Einkaufsmanagerin                                                                                             | Am Bahnhof 5                    | Düsseldorf  | <b>NRW</b>                                           |
|                                                                                                    | ₩ | (Neu)                |                                                                                                    |                          |                                          |                                                                                                    |                                 |             |                                                      |
|                                                                                                    |   |                      | Datensatz: M < 1 yon 18<br>$+$ $+$ $+$                                                              | Kein Filter              | Suchen 4                                 |                                                                                                    |                                 |             |                                                      |
| Datenblattansicht                                                                                                    |   |                      |                                                                                                    |                          |                                          |                                                                                                    |                                 | Num         | 围<br>区                                               |

*Abbildung 1.1: Die Datenblattansicht kann eine angenehme Umgebung sein, um Daten einzugeben. Oder auch nicht.*

Langeweile erhöht die Gefahr von Fehlereingaben, besonders wenn Datensätze viele Felder enthalten und der Anwender in der Tabellenansicht arbeitet und sich horizontal durch die Felder bewegen muss. Ein Formular wie das in Abbildung 1.2 ordnet die Felder übersichtlicher an und erleichtert die Eingabe, weil alle (oder einige ausgewählte) Felder auf einmal sichtbar sind.

Formulare werden in Kapitel 8 ausführlich behandelt. Wenn Ihre Datenbank so groß ist, dass Sie Hilfe zur Eingabe der Daten benötigen, oder wenn sie im Laufe der Zeit wächst und eine laufende Dateneingabe erfordert, ist Access das geeignete Werkzeug. Die Möglichkeit, anwendungsspezifische Formulare für die Datenerfassung zu erstellen, ist ein guter Grund, sich für Access zu entscheiden.

#### Anwendungsspezifische Berichte erstellen

Ein weiterer Grund, Access zu verwenden, ist die Möglichkeit, anwendungsspezifische Berichte zu erstellen. Manche Datenbankprogramme (besonders für sogenannte *flache* Datenbanken, die nur aus einer Tabelle bestehen) verfügen nur über standardisierte Berichte: Man wählt einen Bericht in einer Liste aus und erhält denselben Bericht, den auch jeder andere Nutzer dieser Software erhält.

Excel-Benutzer verfügen nur über eingeschränkte Möglichkeiten, Berichte zu erstellen. Zudem sind diese Berichte nicht für große Datenbanken, sondern auf Tabellen und kleinere Listen zugeschnitten. Außerdem sind diese Berichte in Excel viel schwerer zugänglich. Dage-

$$
-32
$$

**COLLEGE** 

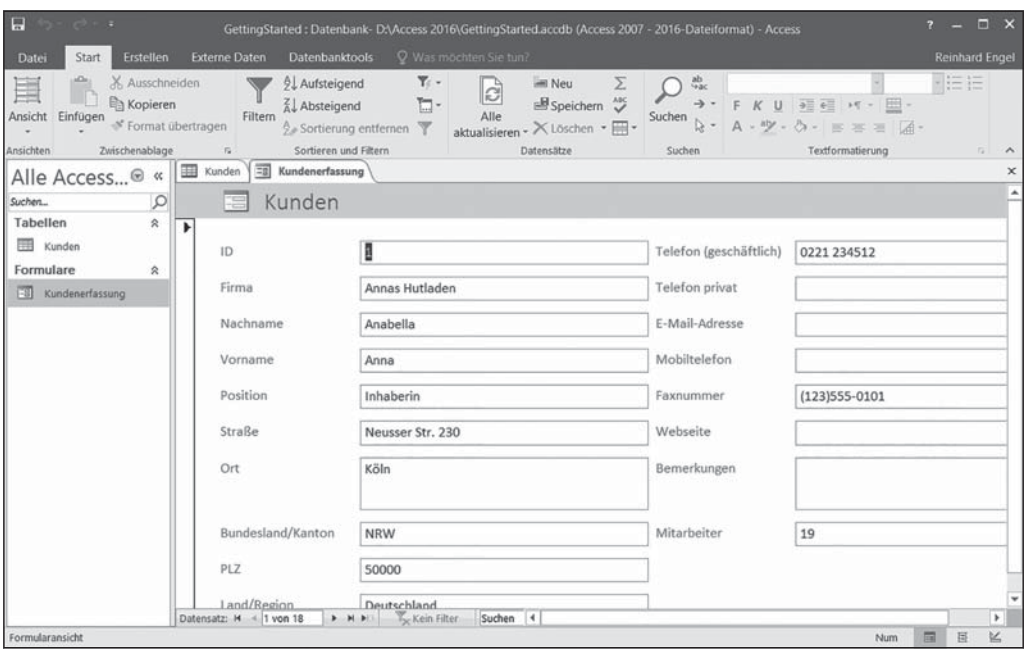

*Abbildung 1.2: Ein Formular, um neue Datensätze einzugeben oder vorhandene Daten zu überprüfen*

gen ist Access eine Datenbankanwendung und die Erstellung von Berichten gehört zu ihren Hauptaufgaben.

Ein Beispiel? Um in Excel einen Bericht zu erstellen, der Ihre Daten nach einem oder mehreren Feldern in Ihrer Liste sortiert, müssen Sie die Datenbank erst sortieren, indem Sie die Felder zur Sortierung verwenden, und dann können Sie einen sogenannten *Zwischensummenbericht* erstellen. Dazu verwenden Sie ein Dialogfeld, das die gewünschten Berechnungen abfragt, den Ort ermittelt, wohin die Ergebnisse geschrieben werden sollen, und ob Sie ein Feld oder mehrere Felder sortieren oder die Zwischensummen bilden möchten. Das Ergebnis ist nicht für den Druck optimiert, und Sie müssen den Seitenumbruch Ihres Arbeitsblatts mit einer besonderen Ansicht der Tabellen anpassen, um den Ausdruck des Berichts zu kontrollieren.

In Access rufen Sie einfach den Berichts-Assistenten auf. Damit können Sie Ihre Daten sortieren und gruppieren, Datenelemente für den Bericht auswählen und filtern sowie ein Layout und Farbschema wählen – alles in einem einfachen und leicht verständlichen Vorgang. Ohne weiteres Zutun ist der Bericht druckfertig. Schließlich wurde Access als Datenbankprogramm für die Erstellung von Berichten programmiert; und Berichte gehören zu den wichtigsten Instrumenten, Daten zu nutzen und weiterzugeben.

Berichte können nicht nur schnell erstellt, sondern auch leicht angepasst werden. So können Sie mit wenig Aufwand umfangreiche Dokumentationen Ihrer wichtigsten Daten erstellen:

Erstellen Sie schnell einen einfachen Bericht, der den Inhalt Ihrer Tabelle in einem lesbaren Format ausgibt (siehe etwa Abbildung 1.3).

 $\sim$  33  $\sim$ 

Access 2016 für Dummies

| $\blacksquare$<br>ちゃけっす                                                  |                     |                                                                                    |                                                                              | GettingStarted: Datenbank-DAAccess 2016\GettingStarted.accdb (Access 2007 - 2016-Dateiformat) - Access |                                                                        |                           | $\Box$ $\times$<br>$2 -$ |  |
|--------------------------------------------------------------------------|---------------------|------------------------------------------------------------------------------------|------------------------------------------------------------------------------|----------------------------------------------------------------------------------------------------|------------------------------------------------------------------------|---------------------------|--------------------------|--|
| Start<br>Datei                                                           | Erstellen           | <b>Externe Daten</b><br><b>Datenbanktools</b>                                      |                                                                              | Was mochten Sie tun?                                                                                   |                                                                        |                           | <b>Reinhard Engel</b>    |  |
| <b>la Kopieren</b><br>Ansicht<br>Einfügen<br>Zwischenablage<br>Ansichten | X Ausschneiden      | 9. Aufsteigend<br>Absteigend<br>Filtern<br>* Format übertragen<br>$\Gamma_{\rm H}$ | $T_{\perp}$ -<br>$\Box$ -<br>e Sortierung entfernen<br>Sortieren und Filtern | <b>MI Neu</b><br>là<br>Alle<br>aktualisieren - X Löschen - III -<br>Datensätze                         | $\frac{ab}{4ac}$<br>Σ<br>$\mathbb{B}$ Speichern $\mathbb{Z}$<br>Suchen | Textformatierung          | ・注目<br>$\sqrt{2}$        |  |
| Alle Access <sup><sup>®</sup> «</sup>                                    |                     | $\Xi$<br>Kunden<br>Kundenerfassung                                                 | Kundenbericht                                                                |                                                                                                    |                                                                        |                           |                          |  |
| Suchen                                                                   |                     |                                                                                    |                                                                              |                                                                                                    |                                                                        |                           |                          |  |
| Tabellen<br><b>TOP</b><br>Kunden                                         | $\hat{\mathbf{x}}$  | Kunden                                                                             |                                                                              |                                                                                                    |                                                                        | Samstag, 24. Oktober 2015 | 10:33:30                 |  |
| Formulare                                                                | $\hat{\mathcal{R}}$ | ID                                                                                 | Firma                                                                        | Nachname                                                                                               | Vorname                                                                | Position                  | Straße                   |  |
| EB Kundenerfassung                                                       |                     | ā                                                                                  | Annas Hutladen                                                               | Anabella                                                                                               | Anna                                                                   | Inhaberin                 | Neusser Str. 230         |  |
| Berichte<br>Kundenbericht                                                | $\hat{z}$           | $\overline{2}$                                                                     | Schraubenfranz                                                               | Gratacos Solsona                                                                                       | Antonio                                                                | Inhaber                   | Wilhelmplatz 4           |  |
|                                                                          |                     | $\overline{\mathbf{3}}$                                                            | Firma C                                                                      | Axen                                                                                                   | Thomas                                                                 | Einkaufsmitarbeiter       | 123 3rd Street           |  |
|                                                                          |                     | 4                                                                                  | Flugservice                                                                  | Lee                                                                                                    | Christina                                                              | Einkaufsmanagerin         | Am Bahnhof 1             |  |
|                                                                          |                     |                                                                                    | Pittermännchen                                                               | Xie                                                                                                    | Ming-Yang                                                              | Inhaber                   | Wilhelmstr, 23           |  |
|                                                                          |                     | 8                                                                                  | Die Tankstelle                                                               | Andersen                                                                                               | Elizabeth                                                              | Einkaufsmitarbeiter       | Van-Gogh-Str. 3          |  |
|                                                                          |                     | 9                                                                                  | Medline                                                                      | Mortensen                                                                                              | Sven                                                                   | Einkaufsmanager           | Liebig Str. 7            |  |
|                                                                          |                     | 14                                                                                 | Goldhaus                                                                     | Grilo                                                                                                  | Carlos                                                                 | Einkaufsmanager           | Ring 43                  |  |
|                                                                          |                     | 18                                                                                 | Em Halve Hahn                                                                | Autier Miconi                                                                                          | Catherine                                                              | Einkaufsmitarbeiter       | Siebachstr, 34           |  |
|                                                                          |                     | 20                                                                                 | Escorda                                                                      | Li                                                                                                    | George                                                                 | Einkaufsmanager           | Bruegel-Weg 5            |  |
|                                                                          |                     | 23                                                                                 | Confirma                                                                     | Entin                                                                                                  | Michael                                                                | Einkaufsmanager           | Rossini-Damm 4           |  |
|                                                                          |                     | $\rightarrow$                                                                      | 24 Thermocare                                                                | Hasselberg                                                                                             | lonas                                                                  | Inhaber                   | Marxallee 32<br>٠        |  |
| Berichtsansicht                                                          |                     |                                                                                    |                                                                              |                                                                                                    |                                                                        | Num                       | 西<br>丛<br>国              |  |

*Abbildung 1.3: Ein schneller Bericht ist nur einen Klick entfernt.*

Erstellen Sie einen angepassten Bericht, den Sie Schritt für Schritt mit dem Berichts-Assistenten erstellen (siehe Abbildung 1.4). In dem Beispiel sind die Kunden nach Postleitzahlen gruppiert. Derartige Berichte können Sie mit einigen Mausklicks erstellen.

Sie können einen Bericht von Grund auf neu gestalten oder einen vorhandenen Bericht modifizieren. Abbildung 1.5 zeigt, wie der Bericht aus Abbildung 1.4 in der Entwurfsansicht aussieht. Die einzelnen Felder werden durch Rahmen markiert und können beispielsweise mit kleinen Ziehpunkten umformatiert werden. Außerdem können Sie die Schriftart, Größe oder Farbe des Texts und sogar den Text selbst ändern, etwa wenn der Bericht einen anderen Titel bekommen soll.

So können Sie beliebige anwendungsspezifische Berichte aus beliebigen Tabellen und Feldern Ihrer Datenbank erstellen und die Felder gruppieren und nach verschiedenen Kriterien sortieren:

Mit dem Berichts-Assistenten können Sie aus verschiedenen voreingestellten Layouts wählen, und sie Zeile für Zeile oder Spalte für Spalte an Ihre Anforderungen anpassen.

Nachdem Sie einen Bericht erstellt haben, können Sie Felder (Daten) hinzufügen oder entfernen.

Wenn Sie Ihrem Bericht eine persönliche Note verleihen möchten, können Sie in der Entwurfsansicht

- Titel, erklärende oder beschreibende Textfelder sowie Grafiken hinzufügen,
- angepasste Kopf- und Fußzeilen erstellen, die alle möglichen Informationen enthalten können und auf allen Seiten des Berichts erscheinen.

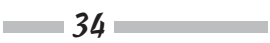

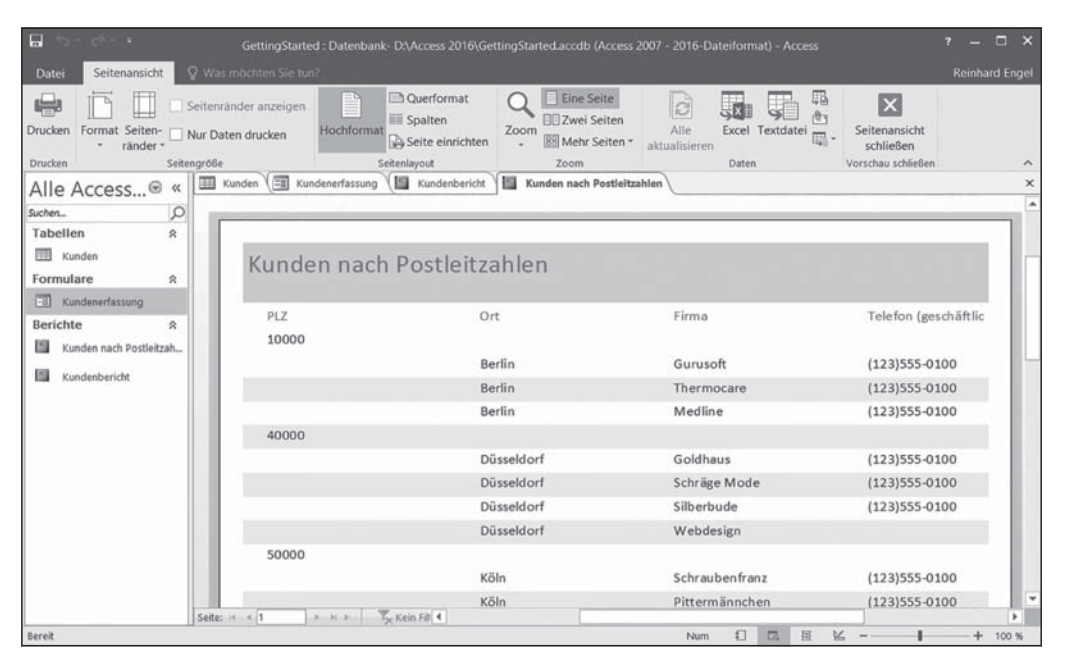

*Abbildung 1.4: Mit dem Berichts-Assistenten können Sie umfangreichere (aber einfache) Berichte wie diesen hier erstellen.*

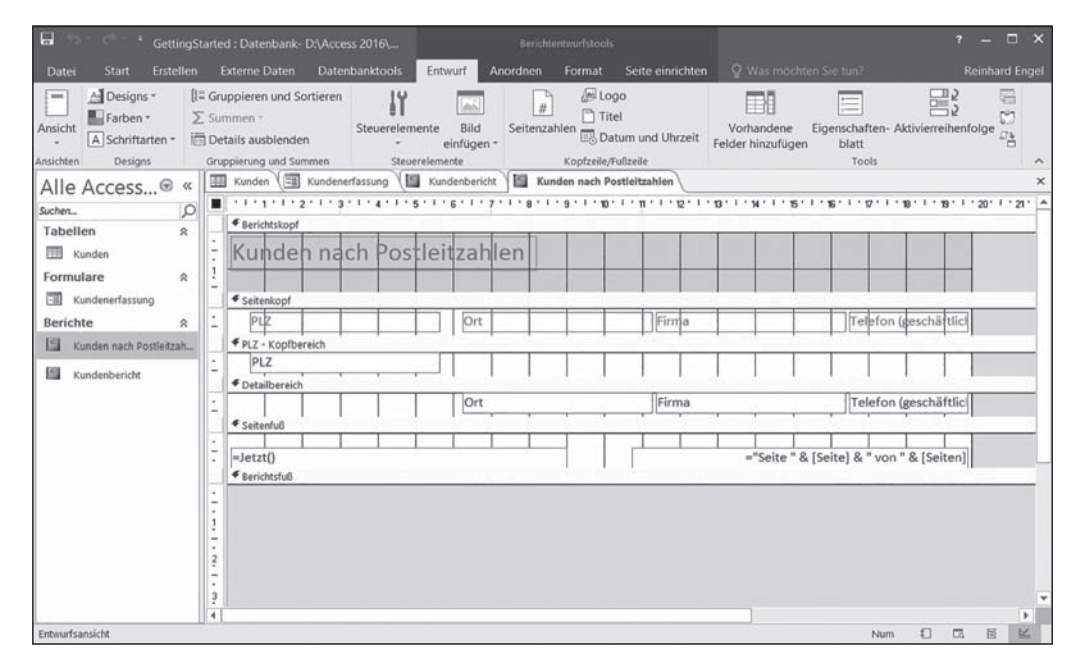

*Abbildung 1.5: Die Entwurfsansicht kann etwas einschüchternd aussehen, aber wenn Sie einen Bericht anpassen wollen, kommen Sie nicht daran vorbei.*

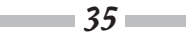

Klingt das alles spannend oder zumindest interessant? Dann sind Sie mit Access wirklich auf dem richtigen Weg. Die Anforderung, anwendungsspezifische Berichte zu erstellen, ist einer der Hauptgründe, Access zu verwenden. Diese Berichtsfunktionen werden ausführlich in den Kapiteln 18 bis 21 behandelt. Sie haben richtig gelesen: Dieses Kapitel sowie drei weitere – also vier ganze Kapitel – befassen sich allein mit der Erstellung von Berichten.

# Was ist neu in Access 2016?

Auf Anwender von Access 2007, 2010 und 2013 wird der Umstieg auf 2016 nicht gerade wie eine große Sache wirken. Die meisten Änderungen sind kosmetischer Natur: die Schriftarten in den Menübändern, der neue helle Hintergrund der Menübänder und der Datenbankregisterkarten sowie der Zugriffsbereich auf alle Access-Objekte auf der linken Seite des Arbeitsbereichs.

Wenn Sie von 2003 kommen, besteht der größte Unterschied in der neuen Benutzeroberfläche. Die vertrauten Menüs und Symbolleisten von 2003 und älteren Versionen sind durch ein *Menüband* (auch *Ribbon* genannt) ersetzt worden, das in verschiedene Registerkarten unterteilt ist. Es dauert eine Weile, bis man sich an diese Veränderung gewöhnt hat.

In diesem Buch gehen wir allerdings davon aus, dass Sie schon mit Access 2007, 2010 oder 2013 Bekanntschaft gemacht haben und die Benutzeroberfläche bereits kennen. Wir nehmen an, dass Sie bereits auf Version 2010 oder 2013 aktualisiert haben oder zumindest genügend damit herumgespielt haben, dass Sie sich den Sprung auf die Version 2016 zutrauen.

# Mit SharePoint Kontakt zur Außenwelt aufnehmen

Was zum Kuckuck ist SharePoint? Selbst wenn Sie oder Ihr Unternehmen es noch nicht benutzen, haben Sie sicher schon den Produktnamen gelesen und erfahren, dass damit der Zugriff auf ihre Access-Daten von überall her möglich sein soll – egal, ob per Desktopprogramm, Webbrowser oder gar per Mobiltelefon. Nun, SharePoint ist ein Softwareprodukt von Microsoft, das all dies und mehr tut und Ihnen hilft, Ihre Dokumente zu verwalten und gemeinsam mit anderen Kollegen im Firmennetzwerk zu bearbeiten. Sie müssen nur auf der Registerkarte D**ATEI** den Befehl S**PEICHERN UNTER** anklicken (siehe Abbildung 1.6) und Sie sind schon auf dem Weg, Ihre Datenbank mit SharePoint freizugeben, was bedeutet, dass Sie praktisch von überall auf dieser Welt auf sie zugreifen können, auch von diesem traumhaften Strand auf Maui. Natürlich können Sie diese Funktion nur nutzen, wenn Ihre Firma über einen Share-Point-Server verfügt. Ist dies nicht der Fall, ist dieser Abschnitt für Sie bedeutungslos.

Die S**PEICHERN UNTER**-Optionen enthalten den altbekannten D**ATENBANK SPEICHERN ALS**-Befehl, mit dem Sie die aktuelle Datenbank unter einem anderen Namen und/oder in einem anderen Format speichern können, sowie den Befehl O**BJEKT SPEICHERN ALS**, mit dem Sie Tabellen, Formulare, Abfragen oder Berichte unter einem anderen Namen speichern können. Unter E**RWEITERT** können Sie die Datenbank als Package speichern (um Ihre Access-Anwendungen weiterzugeben). Sie können die Datenbank auch in einer ausführbaren Datei speichern, um sie zu sichern (einer einzelnen Datei, die der Empfänger anklicken kann, um die Datenbank zu öffnen). Und Sie können das bereits erwähnte SharePoint nutzen.

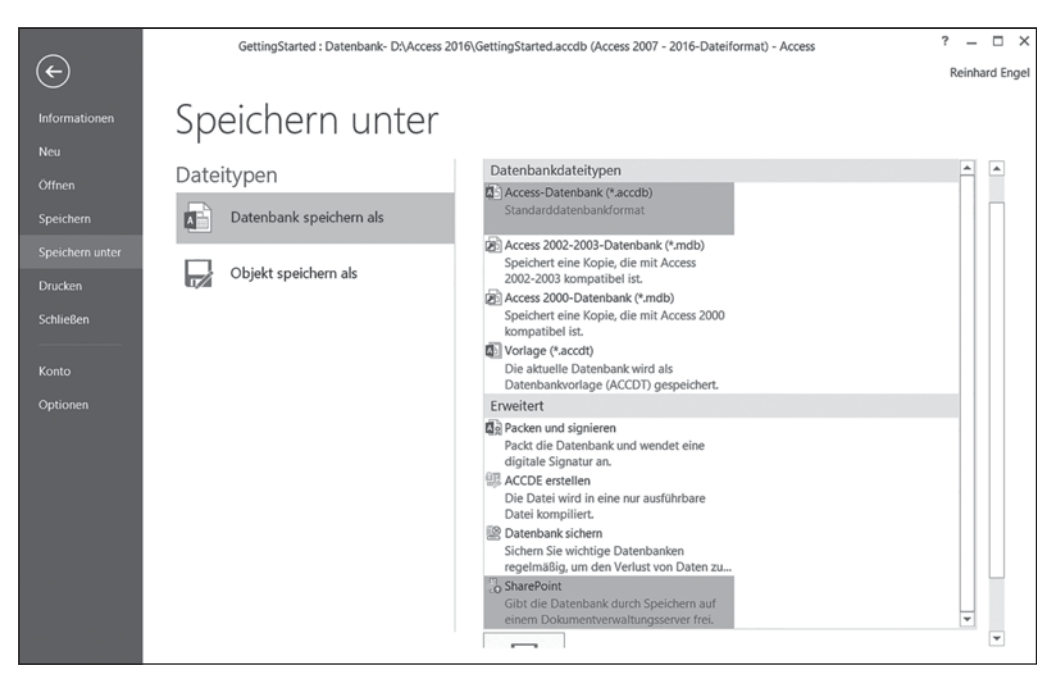

 $1\triangleright$  Grundlegende Informationen über Access 2016

*Abbildung 1.6: Mit dem »Speichern unter«-Befehl können Sie Datenbanken speichern und veröffentlichen.*

# Wie Access funktioniert und wie Sie damit arbeiten

Die verschiedenen Programme von Microsoft Office (Word, Excel, PowerPoint, Outlook und natürlich Access) haben einige Funktionen gemeinsam. So befinden sich etwa auf den verschiedenen Registerkarten dieselben Schaltflächen, und die Symbolleiste für den Schnellzugriff (siehe Kapitel 2) ist in allen diesen Programmen verfügbar.

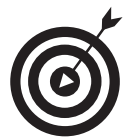

Falls Sie schon wissen, wie Sie etwas öffnen, speichern oder drucken (zum Beispiel in Word), haben Sie damit wahrscheinlich auch in Access keine Probleme.

Um sicherzugehen, dass Sie für Access bereit sind, zeigen wir Ihnen hier ein paar grundlegende Vorgehensweisen, damit Sie eine gute Basis haben.

### Access öffnen

Access lässt sich auf verschiedene Weisen starten:

Windows 7-Anwender können die Schaltfläche S**TART** (links unten auf dem Bildschirm) anklicken und A**LLE** <sup>P</sup>**ROGRAMME**I <sup>M</sup>**ICROSOFT** <sup>O</sup>**FFICE**I M**ICROSOFT** O**FFICE** A**CCESS** 2016 wählen.

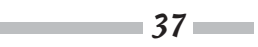

Windows 8.1-Anwender können die Anwendung mit mehreren Methoden starten: Klicken Sie in die untere linke Ecke des Bildschirms, um das S**TART**-Symbol anzuzeigen, drücken Sie auf die Windows-Taste oder tippen Sie bei einem Touchscreen auf die S**TART**-Schaltfläche. Tippen Sie dann auf dem Startbildschirm auf die Kachel der Anwendung.

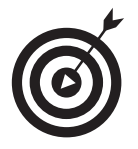

Wenn Sie erst vor Kurzem Access verwendet haben, wird es auf der linken Seite des Startmenüs aufgelistet. Wählen Sie dann einfach S**TART**I M**ICROSOFT** O**FFICE** A**C-CESS** 2016, und Access startet.

Doppelklicken Sie auf eine vorhandene Access-Datenbank auf Ihrem Desktop oder in einem Ordner (siehe Abbildung 1.7). Access öffnet sich automatisch.

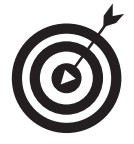

Gute Nachrichten: Access 2016 öffnet auch Datenbanken, die mit früheren Versionen von Access erstellt worden sind, und sollte die Funktionen unterstützen, die in diesen Datenbanken implementiert worden sind. Alle Tabellen, Formulare, Abfragen und Berichte sollten problemlos geöffnet und genutzt werden können.

Wenn Sie Access in die Schnellstartleiste (in der Aufgabenleiste) eingefügt haben, können Sie das Access-Symbol (großes »A«) anklicken, um das Programm zu starten.

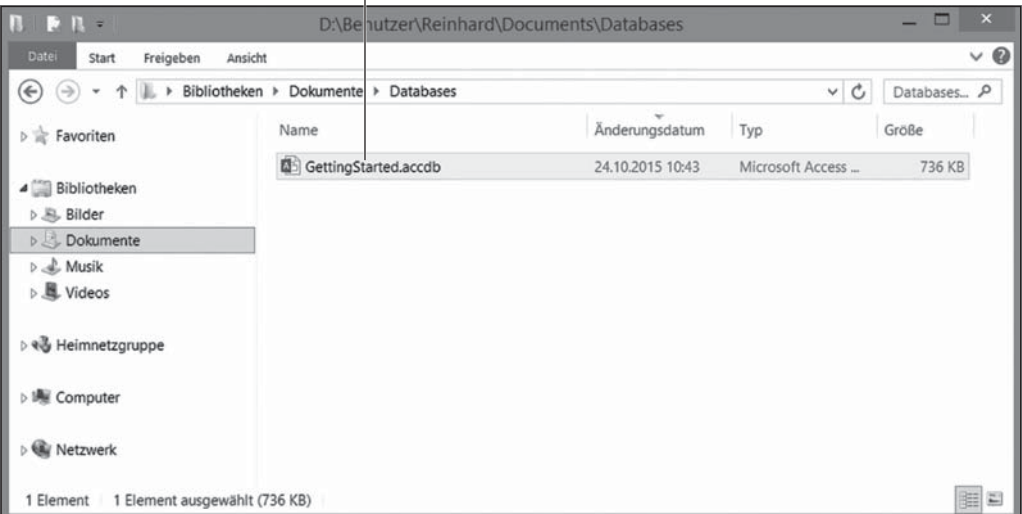

Doppelklicken, um Datenbank zu öffnen

*Abbildung 1.7: Doppelklicken Sie auf eine Access-Datenbankdatei, und Access öffnet sich sofort.*

### Einen Startpunkt auswählen

Nun ist Access also geöffnet. Wenn Sie es vom Startmenü oder von der Schnellstartleiste aus geöffnet haben, wird die Access-Benutzeroberfläche angezeigt. Sie enthält einige Funktionen, deren Sinn und Zweck in diesem Buch nach und nach erläutert wird.

All diese Registerkarten, Schaltflächen, Bereiche, Menüs und so weiter werden in Kapitel 2 ausführlich beschrieben. Im Moment sollten Sie sich einfach die Möglichkeiten anschauen, wie Sie mit Ihrer Datenbank beginnen können. Dabei ist es egal, ob die Datenbank bereits existiert oder neu angelegt werden muss.

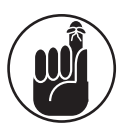

Eine Datenbankdatei enthält *alle* Bestandteile einer Datenbank – Profis sprechen hier von Datenbankobjekten oder -komponenten. Alles, was mit diesen Daten verknüpft ist, ist Teil der Datenbank:

- alle Tabellen, die Ihre Daten enthalten
- $\vee$  die Abfragen, um die Daten zu durchsuchen und zu verwenden
- $\vee$  die Berichte, mit denen die Daten ausgewertet werden
- $\triangleright$  die Formulare, mit denen Daten erfasst, angezeigt und bearbeitet werden können

#### Eine vorhandene Datenbank öffnen

Das ist einfach. Klicken Sie auf die Registerkarte D**ATEI** ganz links im Menüband und dann auf die Option Ö**FFNEN**. Klicken Sie im Bereich Ö**FFNEN** auf den Eintrag Z**ULETZT VERWENDET**. Rechts davon wird eine Liste der zuletzt verwendeten Datenbanken angezeigt (siehe Abbildung 1.8). Nach einem Klick auf die gewünschte Datenbank öffnet sich diese und es werden die aktuellen Tabellen, Abfragen, Berichte und Formulare im Navigationsbereich aufgelistet.

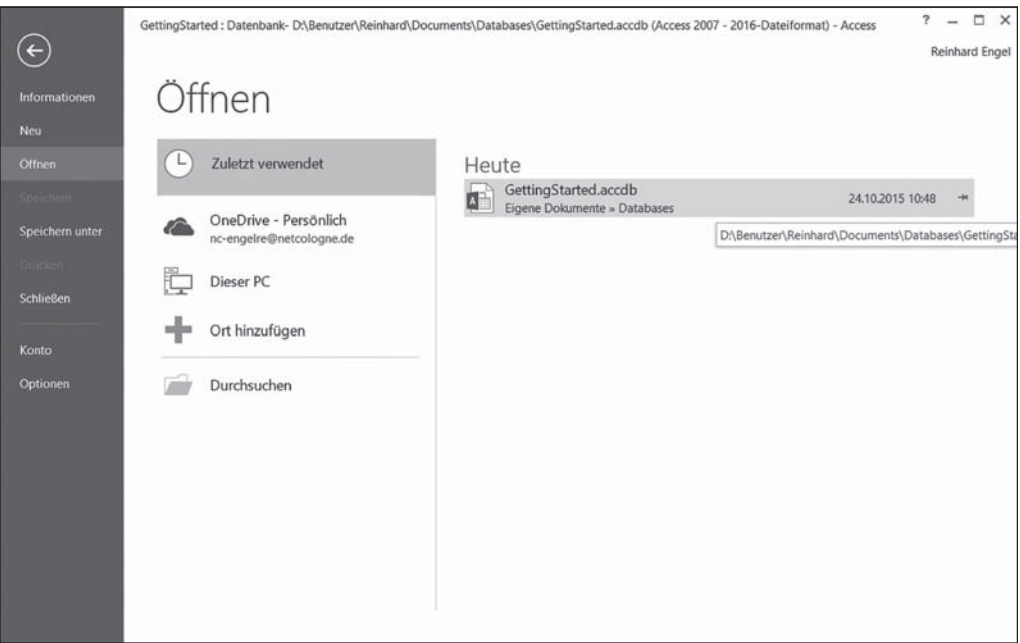

*Abbildung 1.8: Wählen Sie eine der zuletzt verwendeten Datenbanken in der gleichnamigen Liste aus.*

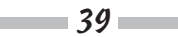

#### Access 2016 für Dummies

In der geöffneten Datenbank können Sie ihre verschiedenen Objekte öffnen, indem Sie im Navigationsbereich auf den betreffenden Eintrag doppelklicken. Was auch immer Sie öffnen, es erscheint im Hauptfenster des Programmfensters, etwa eine Tabelle, bereit zur Bearbeitung (siehe Abbildung 1.9).

| $\blacksquare$<br>$-10 - 10 - 10$                                                                                      |                                                                              |                       |                                                                               | <b>Tabellentools</b>    |                                                    | П<br>$\times$<br>÷<br>$\overline{r}$<br>GettingStarted: Datenbank-DABenutzer\Reinhard\Documents\Database                          |                             |              |                                                      |  |
|----------------------------------------------------------------------------------------------------|------------------------------------------------------------------------------|-----------------------|-------------------------------------------------------------------------------|-------------------------|----------------------------------------------------|----------------------------------------------------------------------------------------------------|-----------------------------|--------------|------------------------------------------------------|--|
| Erstellen<br>Start<br>Datei                                                                                            |                                                                              | <b>Externe Daten</b>  | <b>Datenbanktools</b>                                                         | Felder                  | Tabelle                                            | Q Was mochten Sie tun?                                                                                                    |                             |              | <b>Reinhard Engel</b>                                |  |
| X Ausschneiden<br>M<br><b>Ra</b> Kopieren<br>Ansicht<br>Einfügen<br>* Format übertragen<br>Zwischenablage<br>Ansichten |                                                                              | Filtern<br>$\sqrt{2}$ | 9. Aufsteigend<br>Absteigend<br>Sortierung entfernen<br>Sortieren und Filtern | $Y_i$ .<br>ъ.           | im Neu<br>Ø<br>Alle<br>aktualisieren<br>Datensätze | ab<br>'ac<br>Σ<br>$\overline{v}$<br>Speichern<br><b>A</b><br>Suchen<br>$\cdot$ X Löschen $\cdot$ $\overline{m}$ $\cdot$<br>Suchen | Calibri<br>Textformatierung | $-111$<br>田. | $\overline{\cdot}$ i= i=<br>樱<br>$\hat{\phantom{a}}$ |  |
| Alle Access®<br>$\alpha$                                                                                               | 国                                                                            | Kunden                |                                                                               |                         |                                                    |                                                                                                    |                             |              |                                                      |  |
| Suchen<br>Ω                                                                                                    |                                                                              | 1D<br>٠               | Firma<br>٠                                                                    | Nachname -              | Vorname<br>٠                                       | Position<br>٠                                                                                                    | Straße<br>٠                 | Ort          | - Bundesland/                                        |  |
| Tabellen<br>$\hat{z}$                                                                                                  |                                                                              |                       | 1 Annas Hutladen                                                              | Anabella                | Anna                                               | Inhaberin                                                                                                    | Neusser Str. 230            | Köln         | <b>NRW</b>                                           |  |
| 丽<br>Kunden                                                                                                    |                                                                              |                       | 2 Schraubenfranz                                                              | Gratacos Solsor Antonio |                                                    | Inhaber                                                                                                    | Wilhelmplatz 4              | Köln         | <b>NRW</b>                                           |  |
|                                                                                                    |                                                                              | 3 Firma C             |                                                                               | Axen                    | Thomas                                             | Einkaufsmitarbeiter                                                                                                    | 123 3rd Street              | Los Angeles  | CA                                                   |  |
| Formulare<br>$\hat{\mathbf{x}}$                                                                                        |                                                                              | 4 Flugservice         |                                                                               | Lee                     | Christina                                          | Einkaufsmanagerin                                                                                                    | Am Bahnhof 1                | Frankfurt    | Hessen                                               |  |
| 岡<br>Kundenerfassung                                                                                                   |                                                                              |                       | 7 Pittermännchen                                                              | Xie                     | Ming-Yang                                          | Inhaber                                                                                                    | Wilhelmstr. 23              | Köln         | <b>NRW</b>                                           |  |
| Berichte<br>$\hat{\mathcal{R}}$                                                                                        |                                                                              |                       | 8 Die Tankstelle                                                              | Andersen                | Elizabeth                                          | Einkaufsmitarbeiter                                                                                                    | Van-Gogh-Str. 3             | Frankfurt    | Hessen                                               |  |
| Kunden nach Postleitzah.                                                                                               |                                                                              | 9 Medline             |                                                                               | Mortensen               | Sven                                               | Einkaufsmanager                                                                                                    | Liebig Str. 7               | Berlin       | Berlin                                               |  |
|                                                                                                    |                                                                              | 14 Goldhaus           |                                                                               | Grilo                   | Carlos                                             | Einkaufsmanager                                                                                                    | Ring 43                     | Düsseldorf   | NRW                                                  |  |
| 围<br>Kundenbericht                                                                                                    |                                                                              |                       | 18 Em Halve Habn                                                              | Autier Miconi           | Catherine                                          | Einkaufsmitarbeiter                                                                                                    | Siebachstr. 34              | Köln         | <b>NRW</b>                                           |  |
|                                                                                                    |                                                                              | 20 Escorda            |                                                                               | ti                      | George                                             | Einkaufsmanager                                                                                                    | Bruegel-Weg 5               | Frankfurt    | Hessen                                               |  |
|                                                                                                    |                                                                              | 23 Confirma           |                                                                               | Entin                   | Michael                                            | Einkaufsmanager                                                                                                    | Rossini-Damm 4              | Frankfurt    | Hessen                                               |  |
|                                                                                                    |                                                                              | 24 Thermocare         |                                                                               | Hasselberg              | Jonas                                              | Inhaber                                                                                                    | Marxallee 32                | Berlin       | Berlin                                               |  |
|                                                                                                    |                                                                              | 25 Gurusoft           |                                                                               | Müller                  | Hans                                               | Einkaufsmanager                                                                                                    | Kurfürstendamm 2            | Berlin       | Berlin                                               |  |
|                                                                                                    |                                                                              | 26 Gurusoft           |                                                                               | Müller                  | Max                                                | Assistent der Buchhaltung Neusser Str. 230                                                                                        |                             | Köln         | <b>NRW</b>                                           |  |
|                                                                                                    |                                                                              | 27 Silberbude         |                                                                               | Konz                    | Karina                                             | Einkaufsmanagerin                                                                                                    | Königsallee 23              | Düsseldorf   | <b>NRW</b>                                           |  |
|                                                                                                    |                                                                              | 28 Gurusoft           |                                                                               | Müller                  | Karl                                               | Einkaufsmanager                                                                                                    | Neusser Str. 230            | Köln         | <b>NRW</b>                                           |  |
|                                                                                                    |                                                                              |                       | 29 Schräge Mode                                                               | Lee                     | Soo Jung                                           | Einkaufsmanager                                                                                                    | Kaiserstr, 45               | Düsseldorf   | <b>NRW</b>                                           |  |
|                                                                                                    |                                                                              | 31 Webdesign          |                                                                               | Karstens                | Karen                                              | Einkaufsmanagerin                                                                                                    | Am Bahnhof 5                | Düsseldorf   | <b>NRW</b>                                           |  |
|                                                                                                    | 崔                                                                            | (Neu)                 |                                                                               |                         |                                                    |                                                                                                    |                             |              |                                                      |  |
|                                                                                                    |                                                                              |                       |                                                                               |                         |                                                    |                                                                                                    |                             |              |                                                      |  |
|                                                                                                    | Kein Filter<br>Datensatz: H 4 19 von 19<br>Suchen 4<br>$A$ , $B$ , $A$ , $A$ |                       |                                                                               |                         |                                                    |                                                                                                    |                             |              | $\,$                                                 |  |
| Datenblattansicht                                                                                                    |                                                                              |                       |                                                                               |                         |                                                    |                                                                                                    |                             | Num          | 眉<br>K                                               |  |

*Abbildung 1.9: Eine vorhandene Tabelle, bereit für neue Einträge*

Nachdem Sie eine Tabelle geöffnet haben, können Sie Daten erfassen oder ändern sowie die Tabelle bearbeiten. Mehr darüber finden Sie in Kapitel 6. Vorhandene Abfragen können Sie auf gleiche Weise öffnen und bearbeiten. Mehr darüber finden Sie in den Kapiteln 12 und 13. Datensätze können Sie mit dem Know-how aus den Kapiteln 10 und 12 suchen und sortieren.

#### Eine neue Datenbank von Grund auf erstellen

Wenn Sie eine neue Datenbank anlegen wollen, müssen Sie Access mit einer der weiter vorne in diesem Kapitel beschriebenen Methoden öffnen (natürlich außer der Methode, die Access durch Öffnen einer vorhandenen Datenbank startet, da ja noch keine existiert).

Wenn Access geöffnet ist, klicken Sie (falls erforderlich) auf die Registerkarte D**ATEI** und klicken dann auf die Option N**EU**. Klicken Sie im Dialogfeld N**EU** auf das Symbol L**EERE** D**ESKTOPDA-TENBANK** (siehe Abbildung 1.10).

Geben Sie dann Ihrer Datenbank im Dialogfeld L**EERE** D**ESKTOPDATENBANK** im Feld D**ATEINAME** einen Namen (siehe Abbildung 1.11).

$$
40 -
$$

Ï

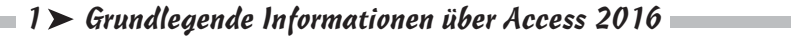

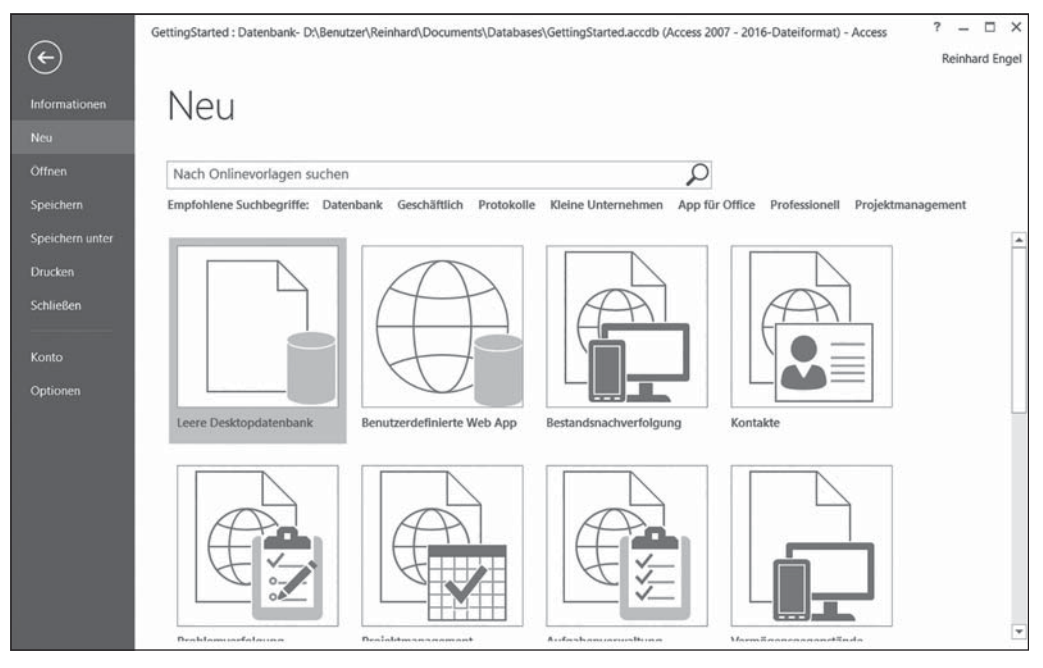

*Abbildung 1.10: Klicken Sie in der Gruppe »Neu« auf das Symbol »Leere Desktopdatenbank«.*

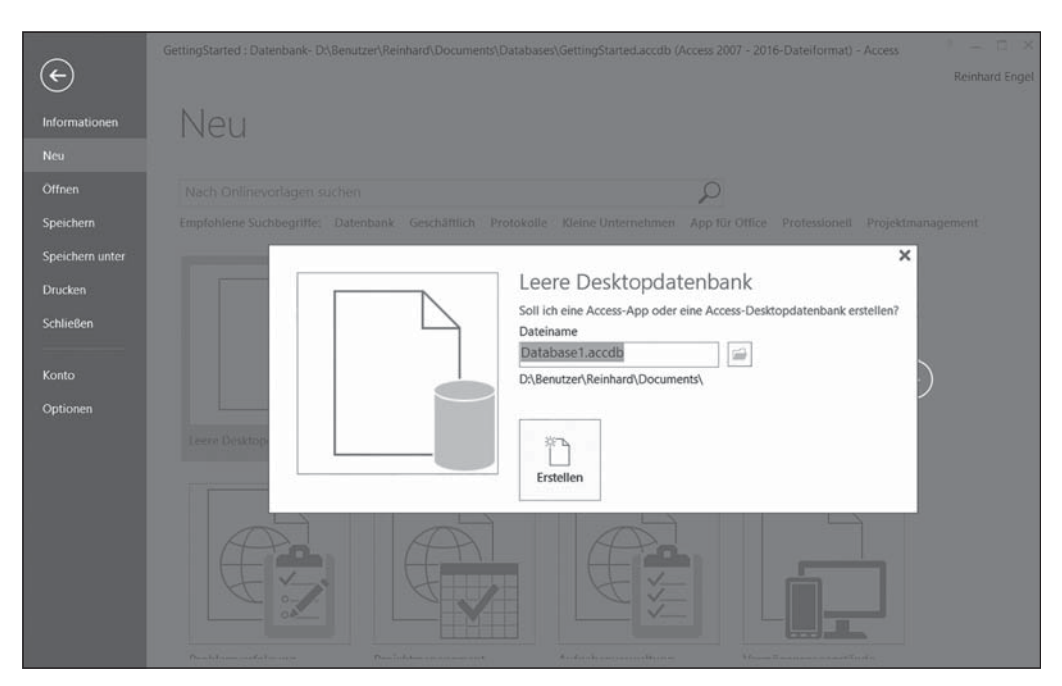

*Abbildung 1.11: Ersetzen sie den generischen Namen »DatabaseX.accdb« durch den gewünschten Namen Ihrer Datenbank.*

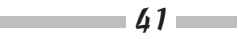

#### Access 2016 für Dummies

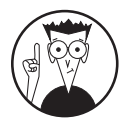

Das »X« in »DatabaseX.accdb« repräsentiert eine Zahl. Access weist Standardnamen (hier »Database«, gilt aber auch für Formulare, Berichte und so weiter) eine fortlaufende Nummer zu, die auf den vorher erstellten Komponenten basiert. In Abbildung 1.11 wird »1« an den Datenbanknamen angehängt. Access schlägt einen Dateinamen vor, der aus dem Wort »Database« und einer laufenden Nummer besteht, welche die Anzahl der definierten Database repräsentiert. Bei einer frischen Access-Installation beginnt die Zählung mit 1. Die Dateinamenserweiterung lautet »accdb«. Sie muss nicht eingegeben werden und wird gegebenenfalls automatisch ergänzt.

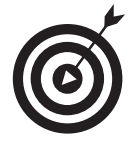

Durch einen Klick auf das Ordnersymbol können Sie das Dialogfeld N**EUE** D**ATEN-BANKDATEI** öffnen, um dort den Speicherort der Datenbank auszuwählen. Als Speicherort wird der Dokumente-Ordner des Benutzers vorgeschlagen. Alternativ können Sie einen anderen Ordner Ihres Computers, einen Netzwerkordner (falls verfügbar) oder Ihren Office 365 OneDrive wählen. Das Dialogfeld funktioniert wie der Windows-Standarddialog zur Dateiauswahl. Klicken Sie danach auf die Schaltfläche E**RSTELLEN**.

Access legt die neue Datenbank an und öffnet sie.

Sie können jetzt damit beginnen, Ihre Daten in Ihre erste Tabelle einzugeben oder die einzelnen Felder zu benennen und sie einzurichten. Die Feldnamen gehören in die oberste Zeile (das erste Feld wird standardmäßig in der neuen Tabelle erstellt), und der Feldname befindet sich oberhalb der Spalte mit der aktiven Zelle. Wenn Sie eine Tabelle speichern möchten (klicken Sie mit der rechten Maustaste auf die Registerkarte T**ABELLE** 1 und wählen Sie S**PEICHERN**), können Sie Ihrer Tabelle einen sinnvolleren Namen als Tabelle 1 geben.

#### Mit einer Vorlage beginnen

Wenn Sie eine neue Datenbank erstellen, können Sie auch eine der *Vorlagen* (vorgefertigte Datenbanken) verwenden, die Ihnen Access zur Verfügung stellt. Wenn Sie die Registerkarte D**ATEI** und dann N**EU** anklicken, werden im Bereich N**EU** mehrere Vorlagensymbole angezeigt. Mit einem Klick auf eines der Symbole können Sie eine Vorlagenkategorie auswählen (siehe Abbildung 1.12). Access führt mit dem ausgewählten Suchbegriff eine Online-Suche nach geeigneten Vorlagen durch.

Wenn die Online-Suche abgeschlossen ist (vorausgesetzt, dass Sie online sind), werden die einschlägigen Vorlagen im zentralen Bereich des Fensters mit großen Schaltflächen angezeigt. Rechts wird eine längere Liste mit Vorlagenkategorien angezeigt, mit denen Sie Ihre Suche wiederholen können.

# Wie geht es weiter?

Jetzt haben Sie eine neue Datenbank angelegt. Und was machen Sie jetzt? Blättern Sie einfach weiter zu Kapitel 2, in dem die Werkzeuge von Access beschrieben werden. Diese Werkzeuge werden fast permanent auf dem Bildschirm angezeigt, um Sie bei der Arbeit mit Ihrer Datenbank zu unterstützen.

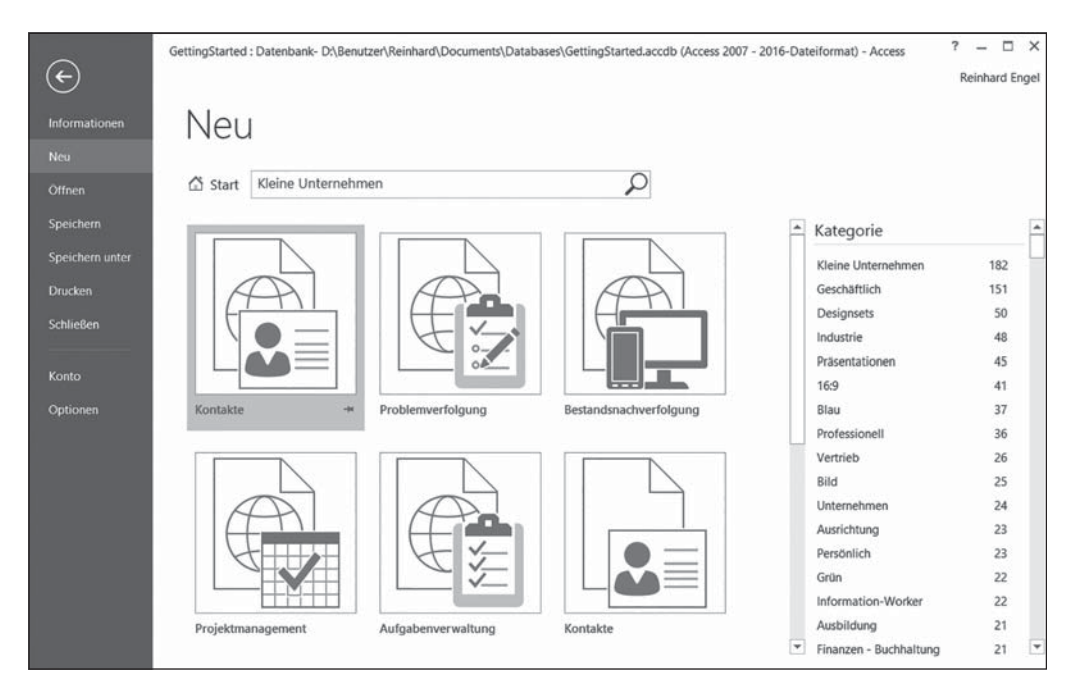

 $\Box$  1  $\triangleright$  Grundlegende Informationen über Access 2016

*Abbildung 1.12: Datenbankvorlagen für die von Ihnen gewählte Kategorie*

In Kapitel 3 erstellen Sie dann eine Datenbank und richten Tabellen und Felder ein, die ihr eine Struktur verleihen. Dort finden Sie heraus, welche Tabellen Sie erstellen müssen, um den Plan, den Sie in diesem Kapitel entworfen haben, in die Praxis umzusetzen.